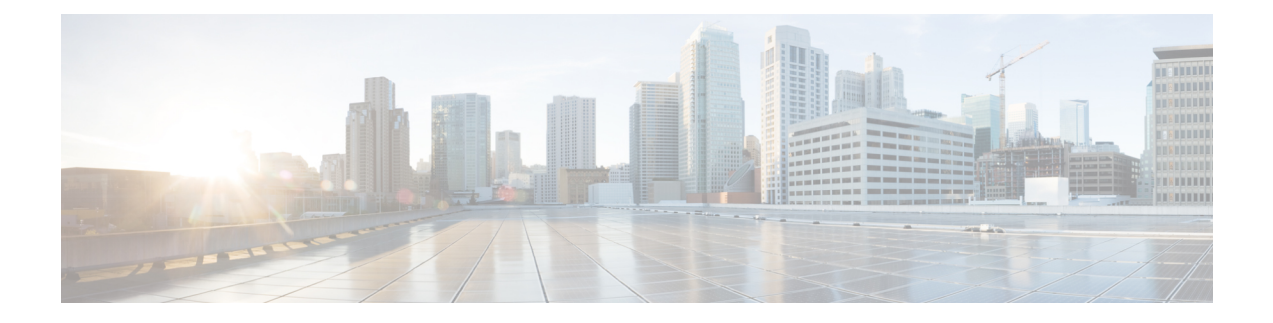

# **Managing Hadoop and Splunk Clusters**

This chapter contains the following sections:

- [Managing](#page-0-0) a Hadoop Cluster, page 1
- [Managing](#page-5-0) Nodes in a Cluster, page 6
- Delete Node and Delete Node to Baremetal Actions in Cloudera and [Hortonworks,](#page-6-0) page 7
- Adding [Managed](#page-6-1) Nodes to the Hadoop Cluster, page 7
- Adding Live Nodes to the [Hadoop](#page-8-0) Cluster, page 9
- Adding [Baremetal](#page-8-1) Nodes to the Hadoop Cluster, page 9
- [Service](#page-10-0) Roles, page 11
- [Managing](#page-11-0) a Splunk Cluster, page 12

### <span id="page-0-0"></span>**Managing a Hadoop Cluster**

You can manage an existing cluster.

- **Step 1** On the menu bar, choose **Solutions** > **Big Data** > **Accounts**.
- **Step 2** Click the **Hadoop Accounts** tab.
- **Step 3** Select an account and click **View Details**.
- **Step 4** Click each tab to view the details.

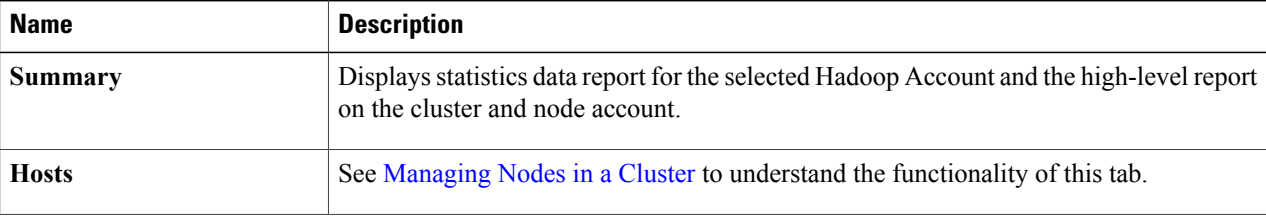

T

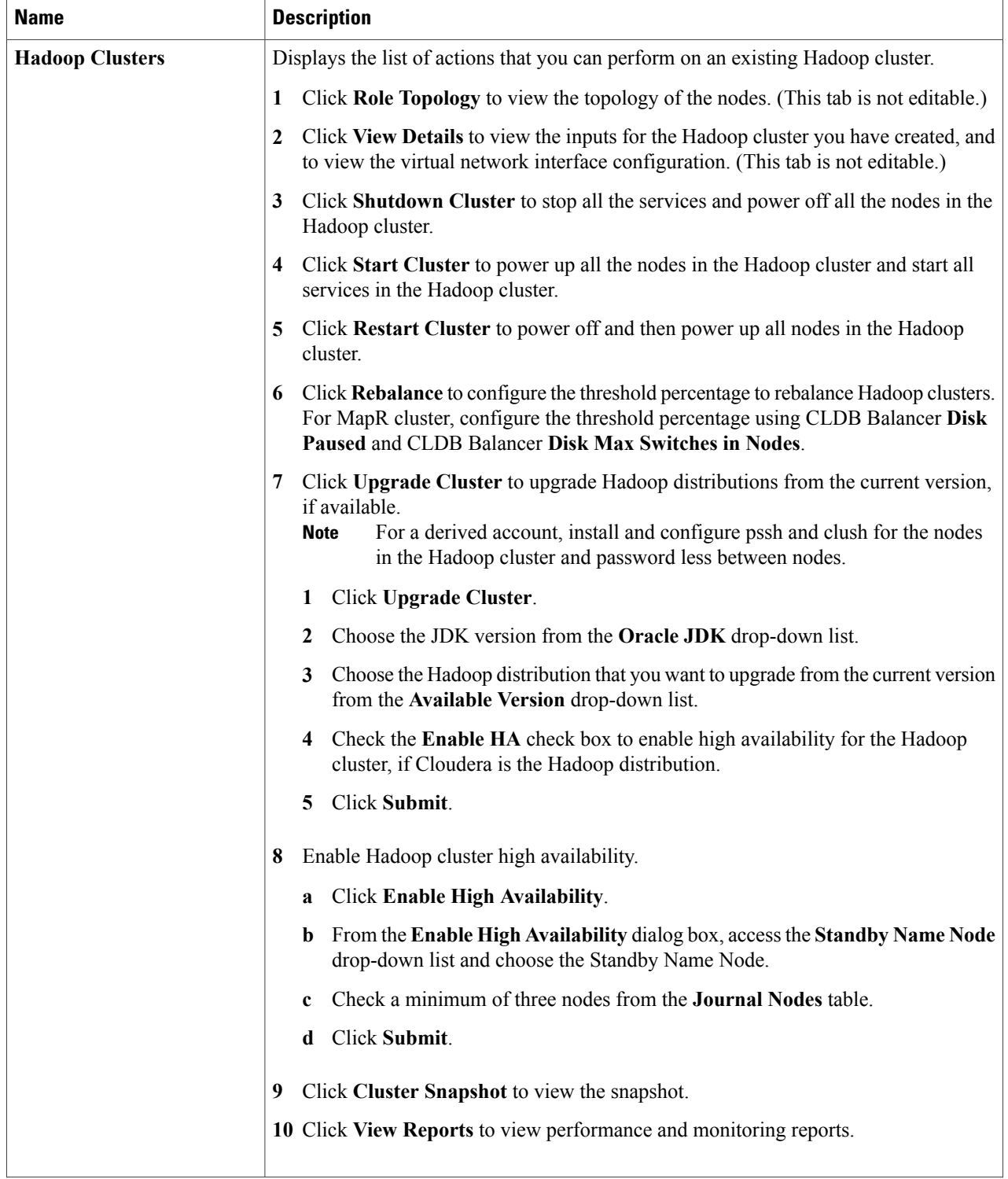

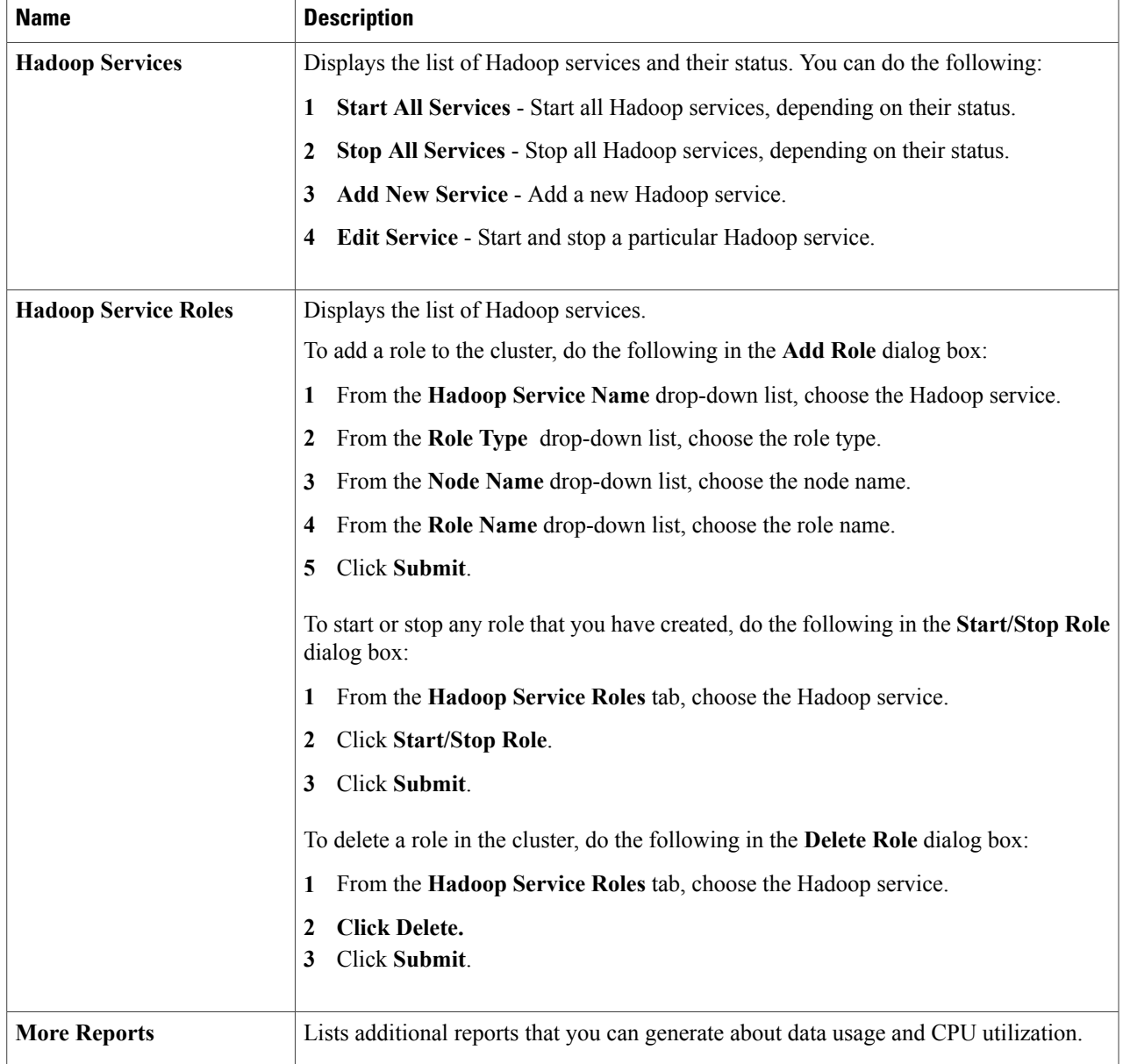

#### **View Hadoop Cluster Details**

 $\mathbf I$ 

For each Big Data Account, use the **Hadoop Clusters** tab to view details of all Hadoop clusters associated with the account. See [Managing](#page-0-0) a Hadoop Cluster

You can view the following details by clicking the **Hadoop Clusters** tab.

I

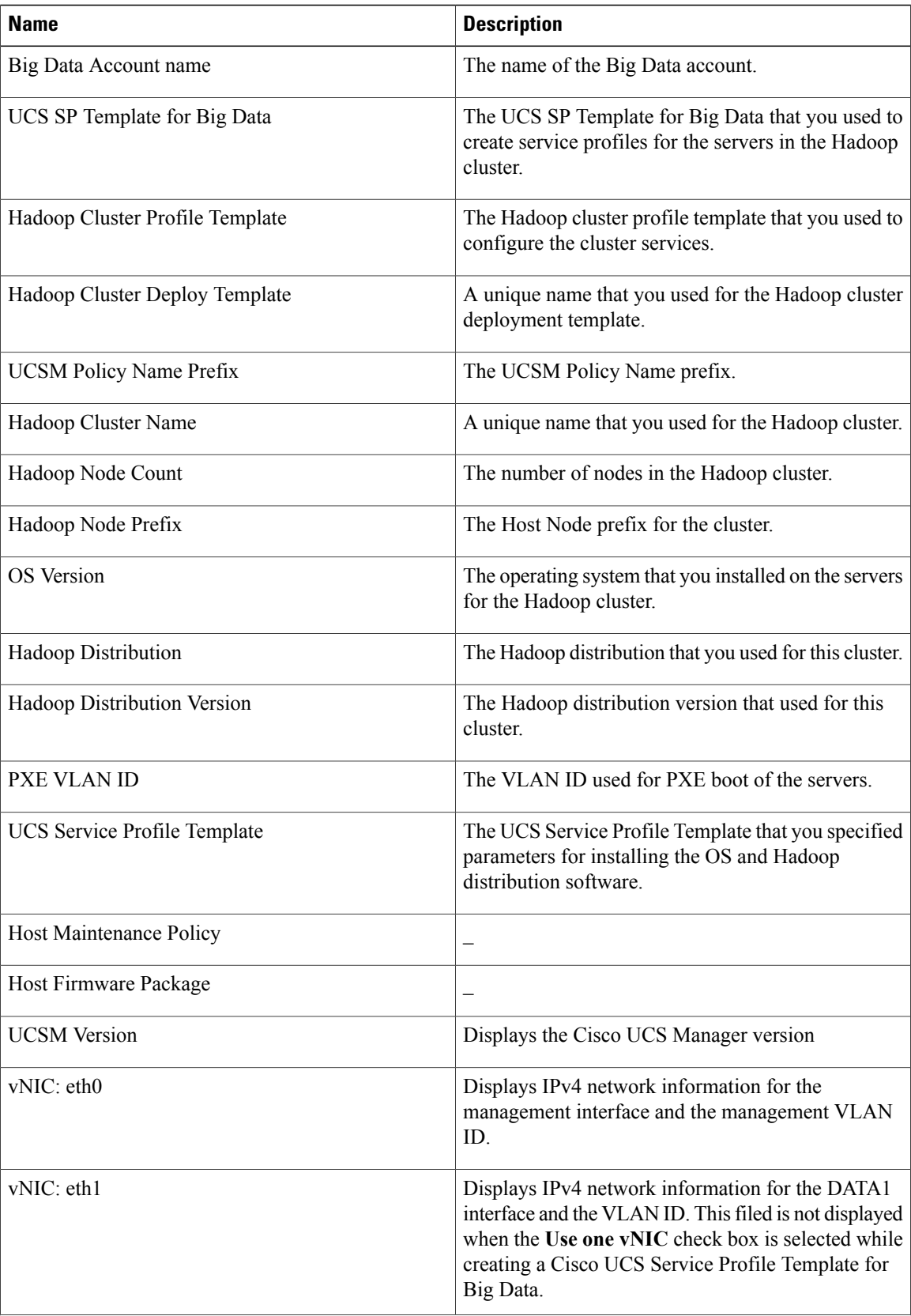

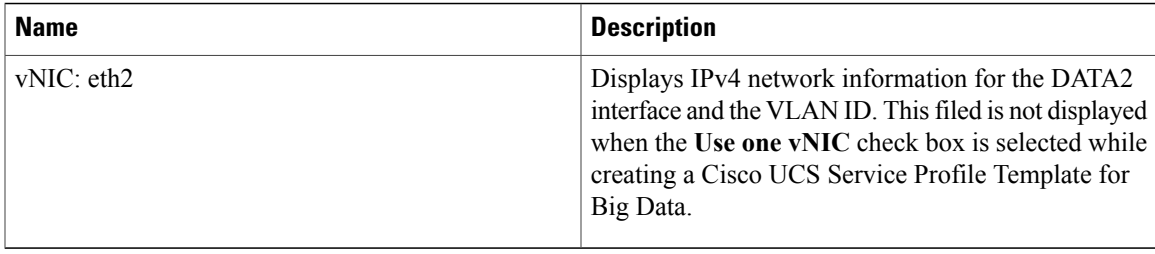

#### **Viewing a Cluster Snapshot**

A cluster snapshot displays configuration details of a Hadoop cluster, such as hosts, roles, and services. To view the current snapshot of a cluster, do the following:

**Step 1** On the menu bar, choose **Solutions** > **Big Data** > **Accounts**. **Step 2** Click the **Hadoop Accounts** tab. **Step 3** Choose the Hadoop Account for which you want to view the snapshot and click **View Details**. **Step 4** Click the **Hadoop Clusters** tab. **Step 5** Choose the Hadoop cluster for which you want to view the snapshot and click **Cluster Snapshot**. **Step 6** Click **Submit**. You can view the snapshot for the selected Hadoop cluster.

#### **Adding a New Hadoop Service**

**Step 1** On the menu bar, choose **Solutions** > **Big Data** > **Accounts**.

**Step 2** Choose a Cloudera account for which you can add a new Hadoop service. Adding a new Hadoop service is not supported for MapR and Hortonworks distributions.

**Step 3** Click **View Details**.

- **Step 4** Click the **Hadoop Services** tab.
- **Step 5** Click **Add New Service**.

In the **Add New Service** dialog box, complete the following fields:

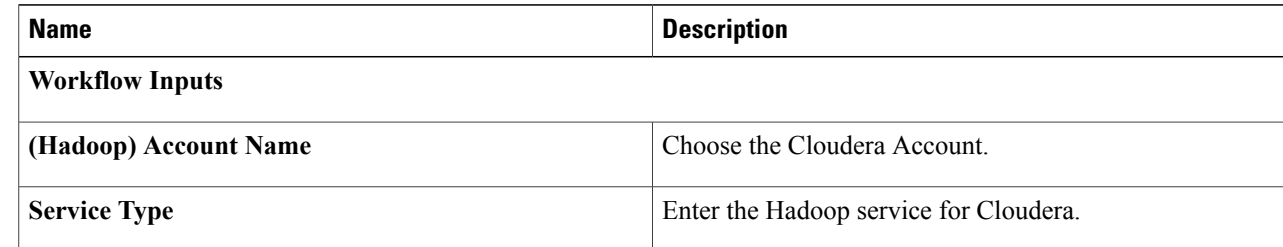

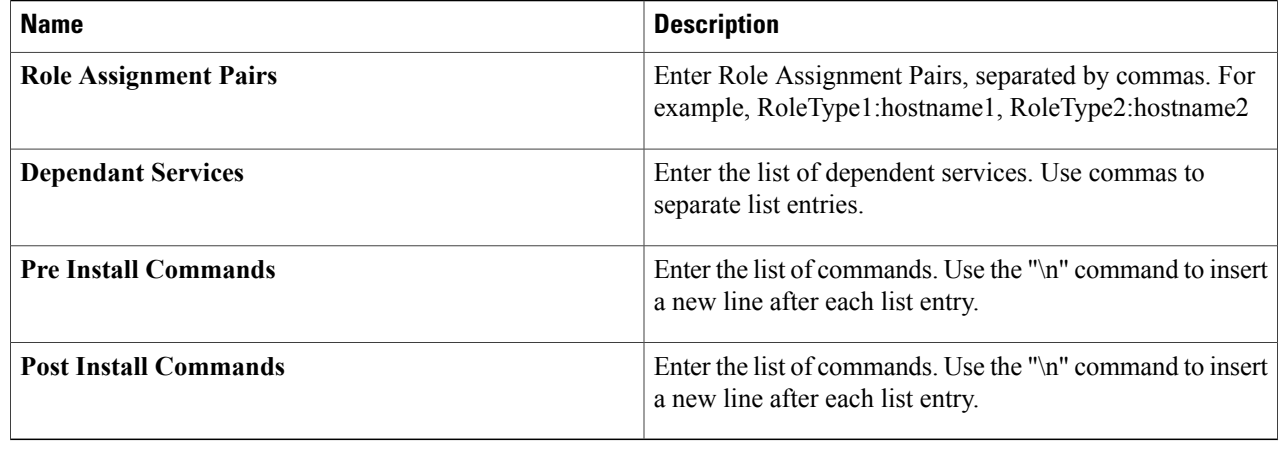

<span id="page-5-0"></span>**Step 6** Click **Submit**.

## **Managing Nodes in a Cluster**

You can add, delete, decommission, and recommission nodes in a cluster.

- Managed Node—Any node that was already a member (managed) in the cluster and deleted, which can be added again in the cluster.
- Live Node—Any node that has the operating system installed and is reachable from the Hadoop cluster.
- Baremetal Node—Any node that is available and is not associated with the Hadoop cluster.
- **Step 1** On the menu bar, choose **Solutions** > **Big Data** > **Accounts**.
- **Step 2** Click the **Hadoop Accounts** tab.
- **Step 3** Select an account and click **View Details**.
- 

**Step 4** Click the **Hosts** tab to perform the following actions:

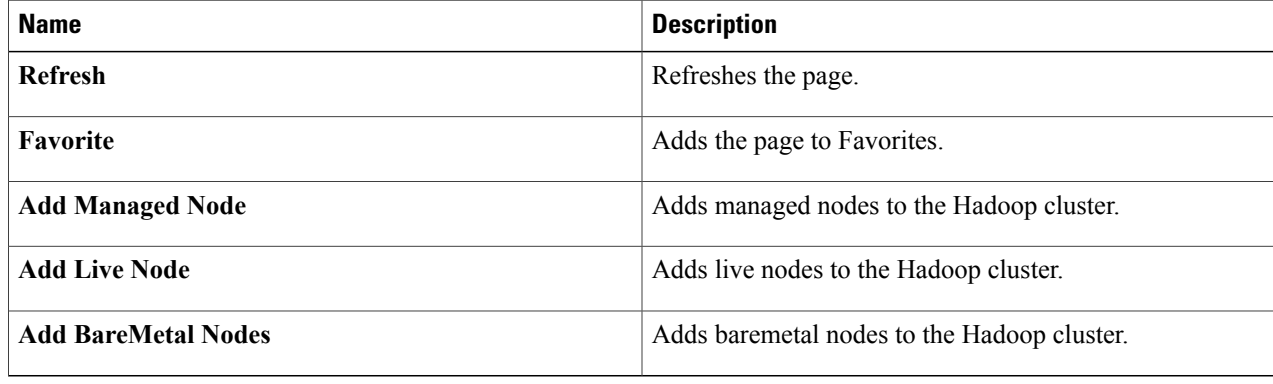

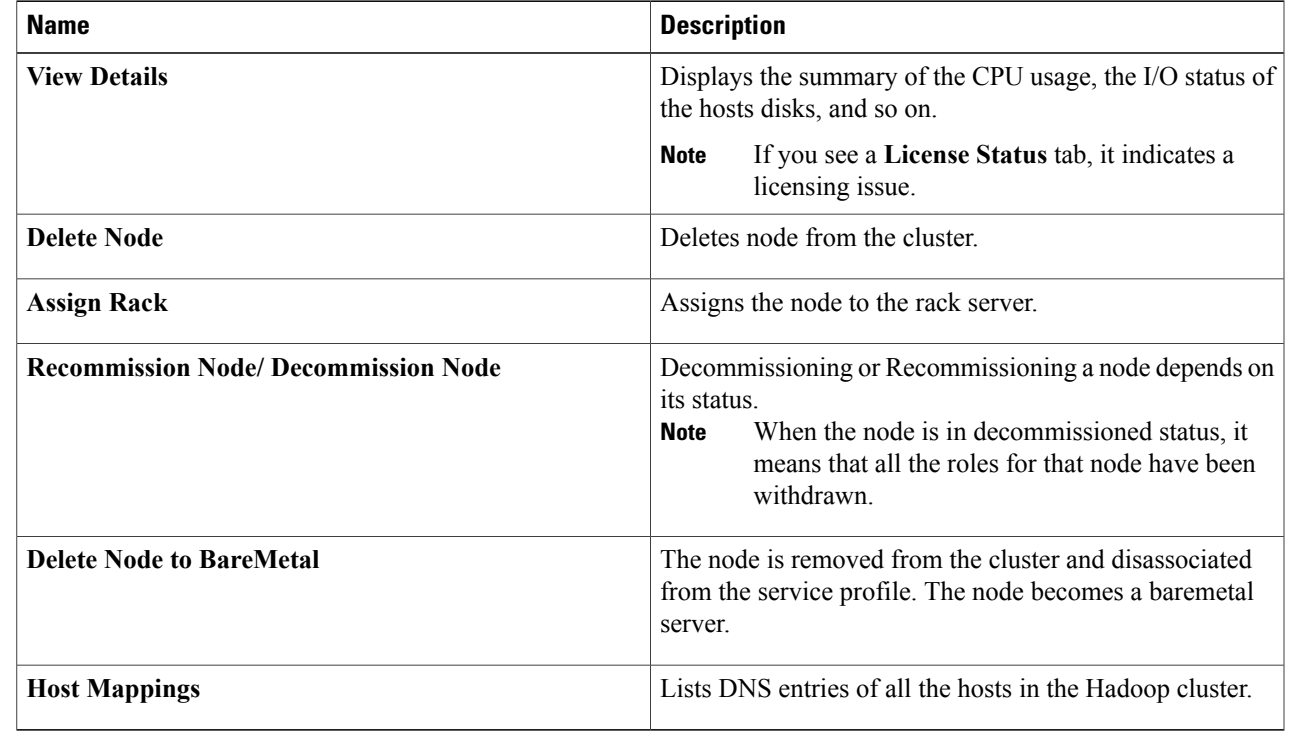

**Step 5** Select a host that allows you to perform the following actions:

## <span id="page-6-0"></span>**Delete Node and Delete Node to Baremetal Actions in Cloudera and Hortonworks**

When you perform the Delete Node or Delete Node to BareMetal actions, the UCS CPA Delete Node (a new workflow) is created for Cloudera and Hortonworks. You can also execute this workflow for MapR to perform the delete node operation. If you execute the UCS CPA Delete Node workflow for Cloudera and Hortonworks, this workflow also provides the functionality of Delete Node to BareMetal action. This functionality is based on the Delete Node to BareMetal flag setting as true or false. In addition, the Rollback UCS CPA Node BareMetal workflow is created.

#### <span id="page-6-1"></span>**Adding Managed Nodes to the Hadoop Cluster**

Add managed nodes to the Hadoop cluster.

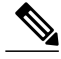

**Note**

This **Add Managed Nodes** functionality is not supported for Hortonworks 2.3 and later versions, and MapR distribution, but you can use the Add Live Nodes functionality.

This feature allows you to add nodes that are available only from the following URLs, but not the members of the cluster.

- Cloudera—http://serverip:7180/api/v6/hosts, where the serverIP is the IPv4 address of the administration node.
- Hortonworks—http://serverIP:8080/api/v1/hosts, where the serverIP is the IPv4 address of the administration node
- **Step 1** On the menu bar, choose **Solutions** > **Big Data** > **Accounts**.
- **Step 2** Click the **Hadoop Accounts** tab.
- **Step 3** Double-click the Hadoop account.
- **Step 4** Click the **Hosts** tab.
- **Step 5** Click **Add Managed Node**.
- **Step 6** From the **Host Name** drop-down list, choose the host name.
- **Step 7** Click **Submit**.

### <span id="page-8-0"></span>**Adding Live Nodes to the Hadoop Cluster**

Add live nodes to the Hadoop cluster.

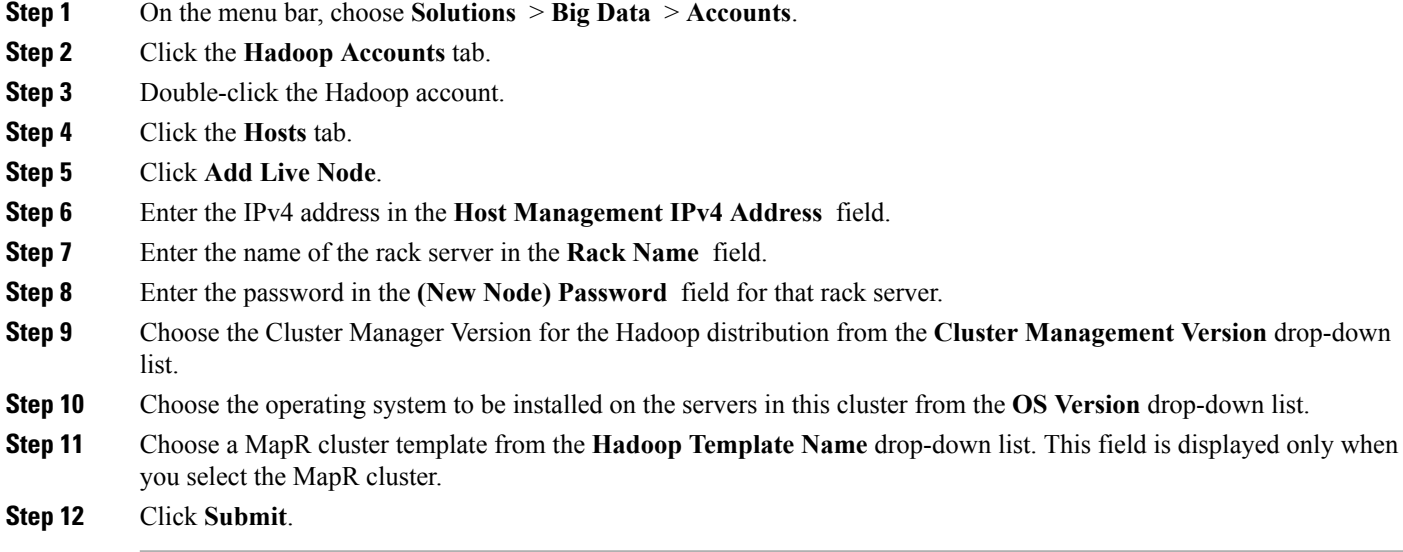

### <span id="page-8-1"></span>**Adding Baremetal Nodes to the Hadoop Cluster**

Add baremetal nodes to the Hadoop cluster.

- **Step 1** On the menu bar, choose **Solutions** > **Big Data** > **Accounts**.
- **Step 2** Click the **Big Data Accounts** tab.
- **Step 3** Double-click the Big Data account.
- **Step 4** Click the **Hosts** tab.

I

- **Step 5** Click **Add BareMetal Nodes**.
- **Step 6** In the **Add Baremetal Nodes** dialog box, complete the following fields:

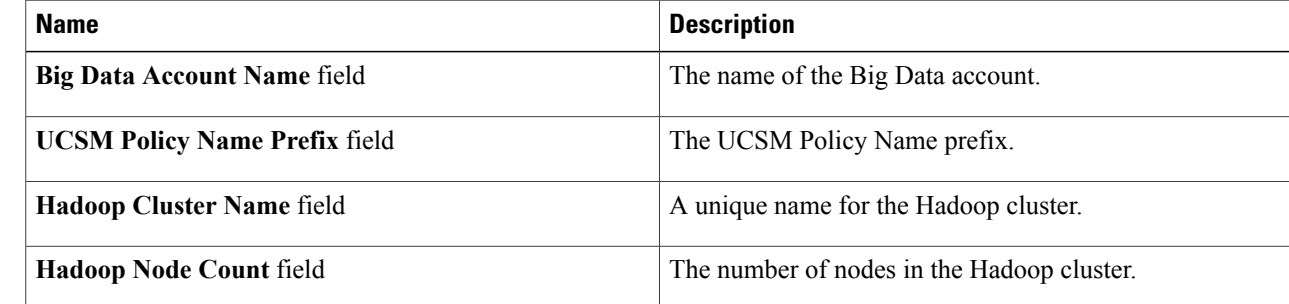

T

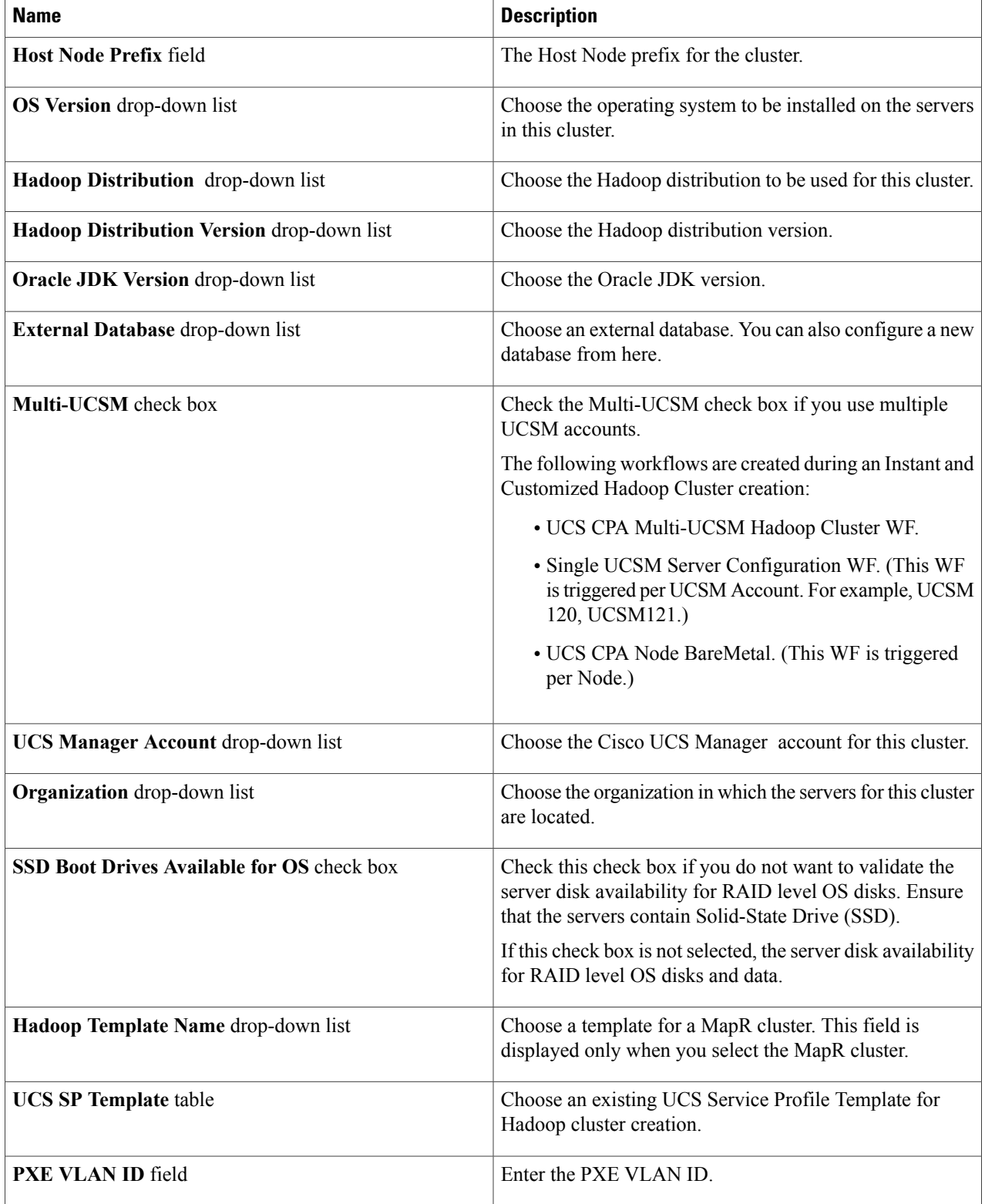

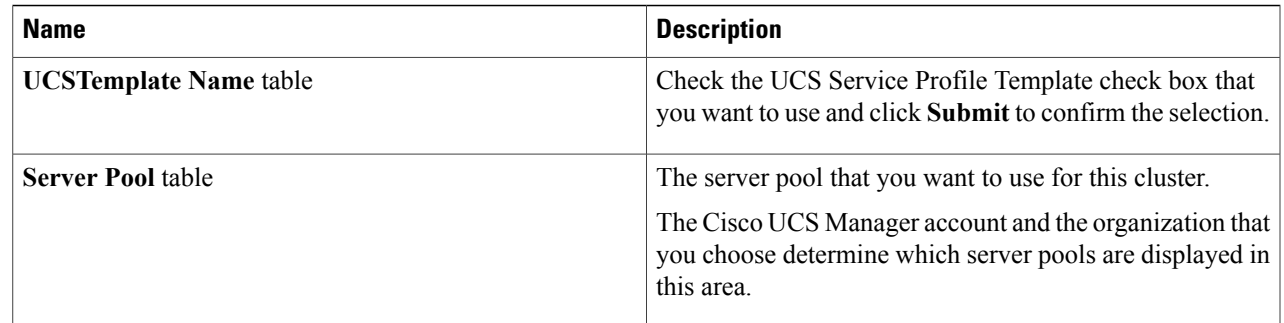

**Step 7** In the **vNIC Template** table, verify the vNIC templates available for the cluster.

**Step 8** If you want to edit a vNIC template, select the row for that template and click **Edit**.

**Step 9** In the **Edit vNIC Template Entry** dialog box, complete the following fields and click **Submit**.

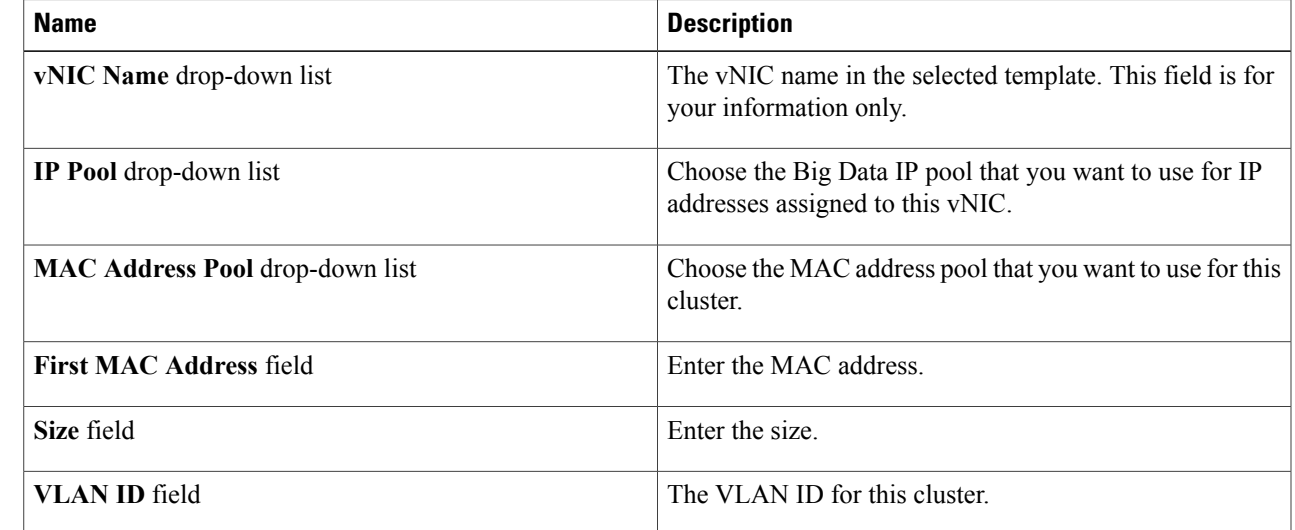

<span id="page-10-0"></span>**Step 10** Click **Submit**.

### **Service Roles**

Г

If you use Add Node BareMetal, Add Managed Node, and Add Live Node actions, the following nodes-specific roles are added for each Hadoop distribution.

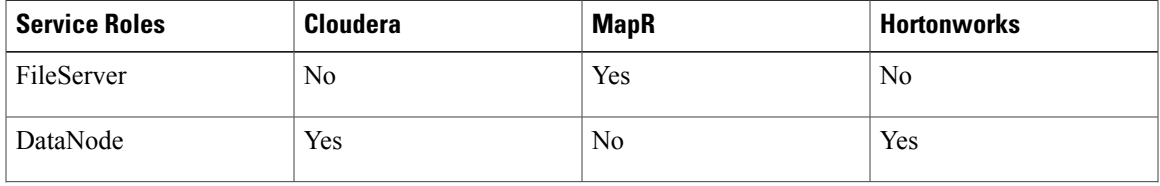

ı

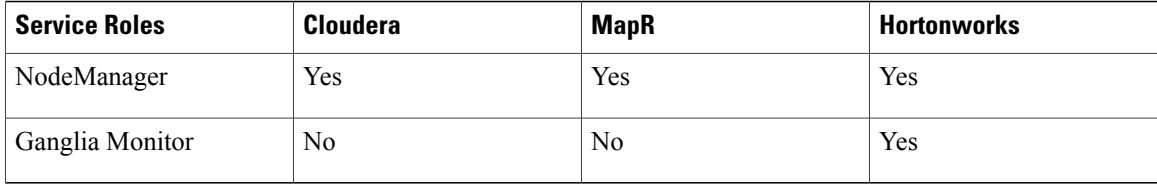

## <span id="page-11-0"></span>**Managing a Splunk Cluster**

You can manage the Splunk cluster from the **Hosts** tab.

#### **Step 1** On the menu bar, choose **Solutions** > **Big Data** > **Accounts**.

- **Step 2** Click the **Splunk Accounts** tab.
- 

**Step 3** Click the **Hosts** tab to perform the following actions:

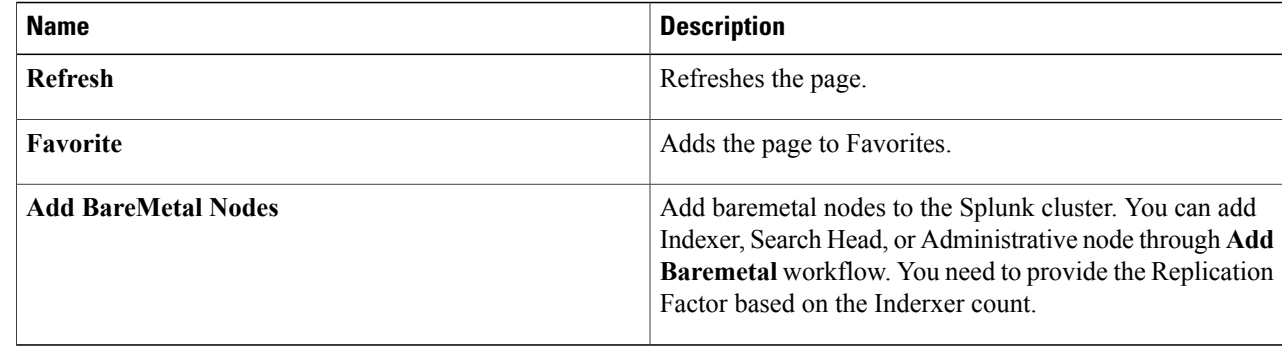

#### You can also start, stop, or restart the Splunk cluster. **Note**

**Step 4** Select a host that allows you to perform the following actions:

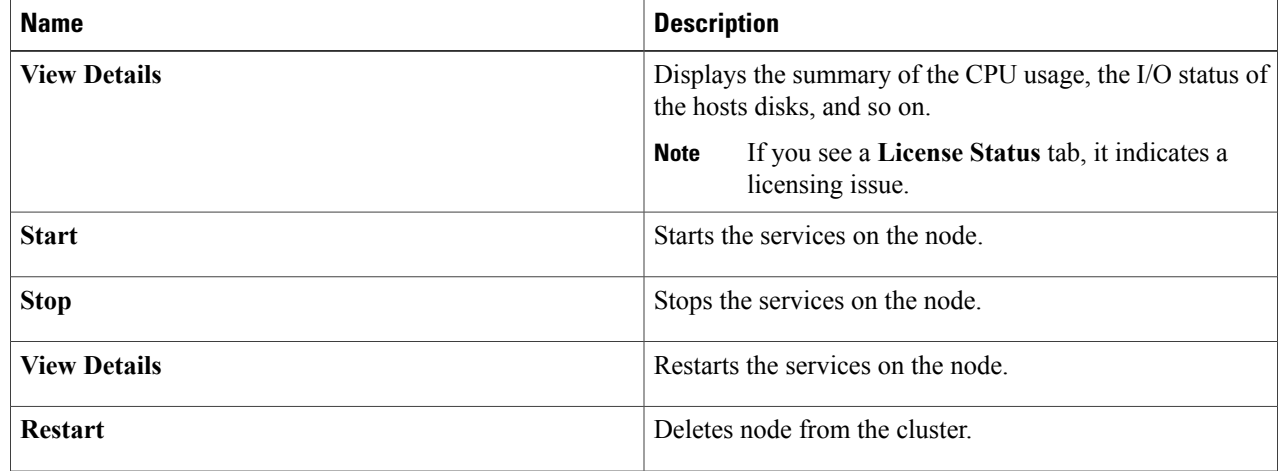

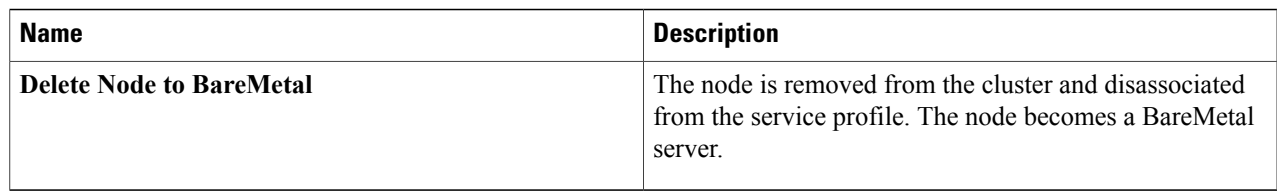

#### **Step 5** Select an account and click **View Details**.

You can see only the **Hosts** tab. You can start, stop, or restart the Splunk cluster.

**Step 6** Click the **Performance** tab.

#### **Step 7** Click **Run Test**.

I

The Performance tab displays a default Big Data Metrics Report. This report shows the statistics collected for each host before the Splunk cluster creation and the reports post Splunk cluster creation only when you check the **Memory Test**, **Network Test**, and **Disk Test** check boxes in the **Pre Cluster Performance Tests** section of the **Management** tab. If you enable the precluster disk test, it impacts Splunk cluster creation.

#### **Step 8** Click **Submit**, and then click **OK**.

For the following actions, choose the performance report:

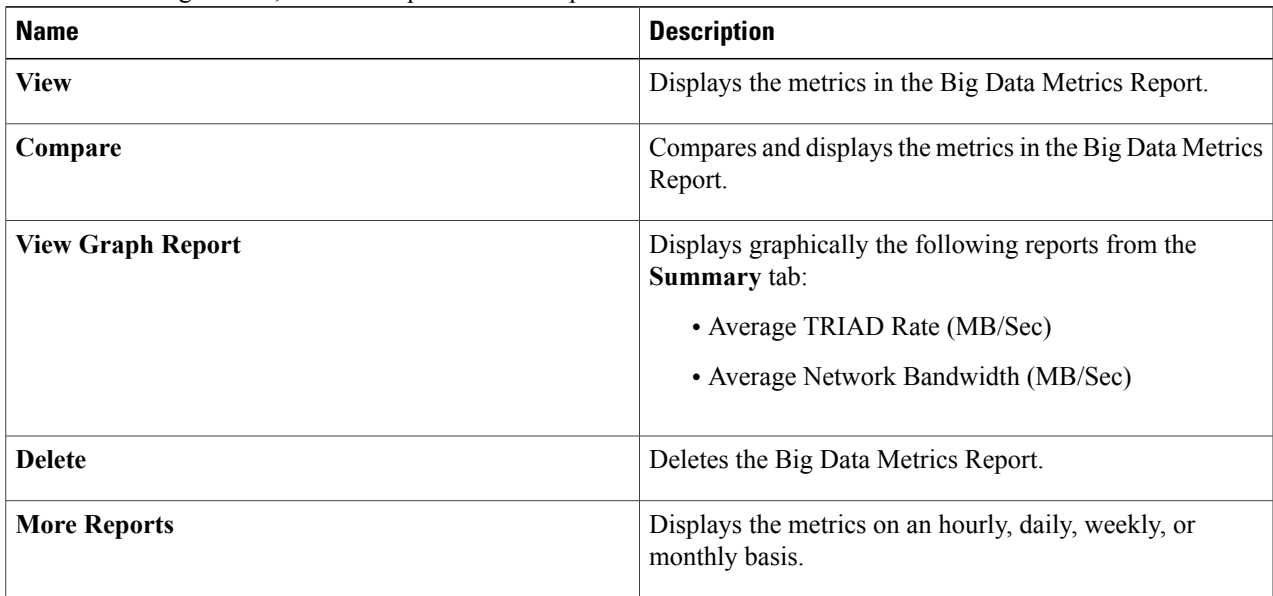

I